# How to Guide – View Approval History

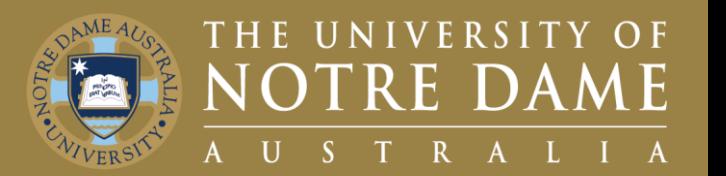

# **Quick Reference Guide (QRG) to be used for training purposes**

#### **For All Timesheet Approvers**

*This guide will demonstrate how to access T&L (Time and Labor) and view your approval history*

**[CONTINUE](#page-1-0)**

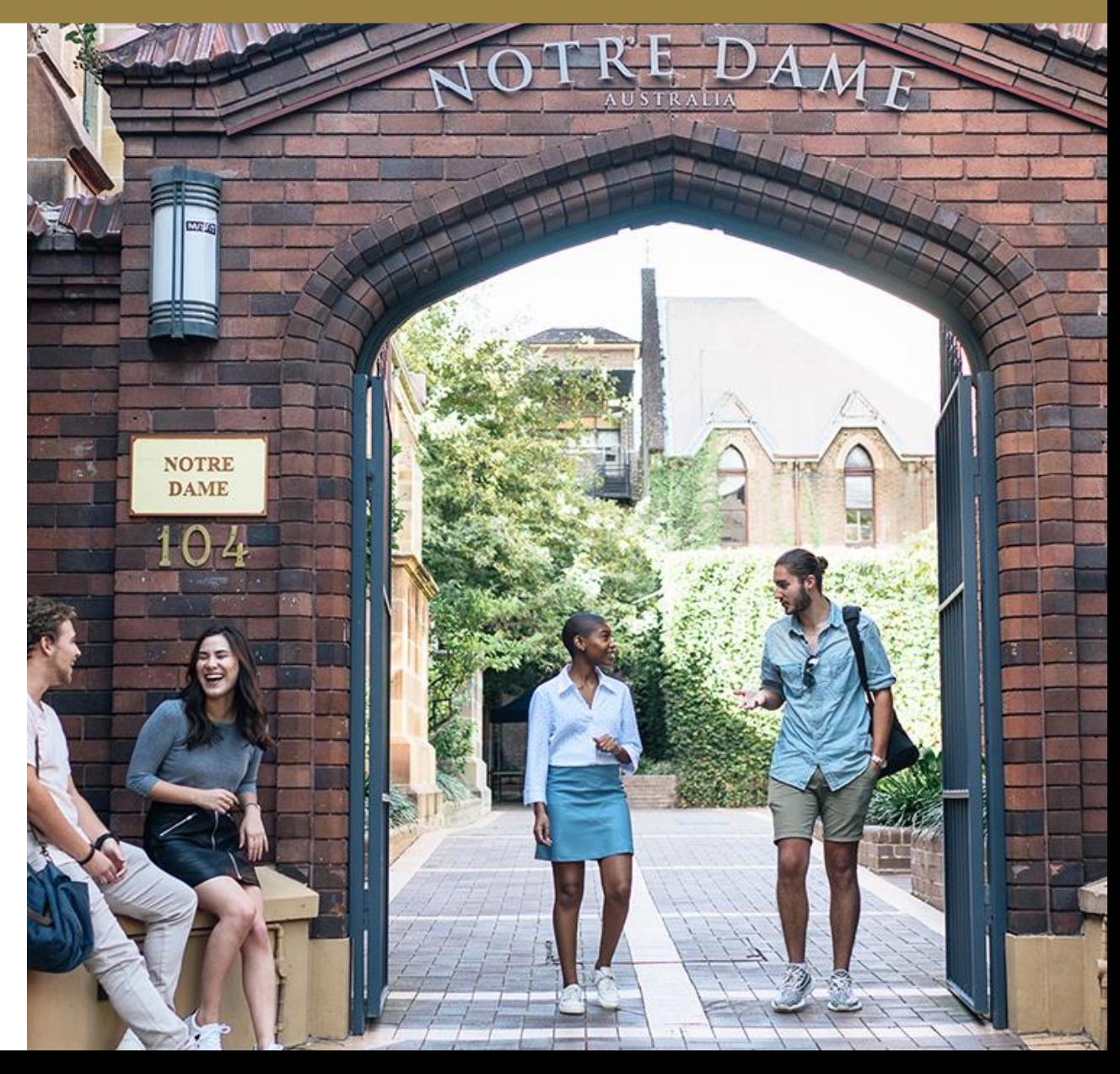

# <span id="page-1-0"></span>Navigating to Approvals History

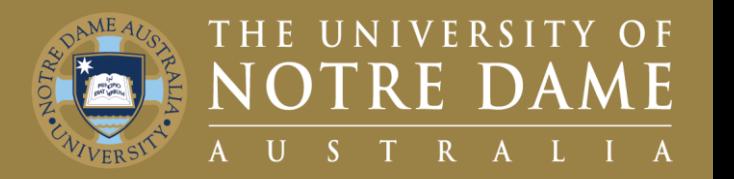

- 1. Navigate to your **Manager Self Service Homepage**.
- 2. Click on the **Approvals** Tile.
- 3. On the top right of the screen, click the action button (Three dots).
- 4. From the drop-down click on **Approval History**

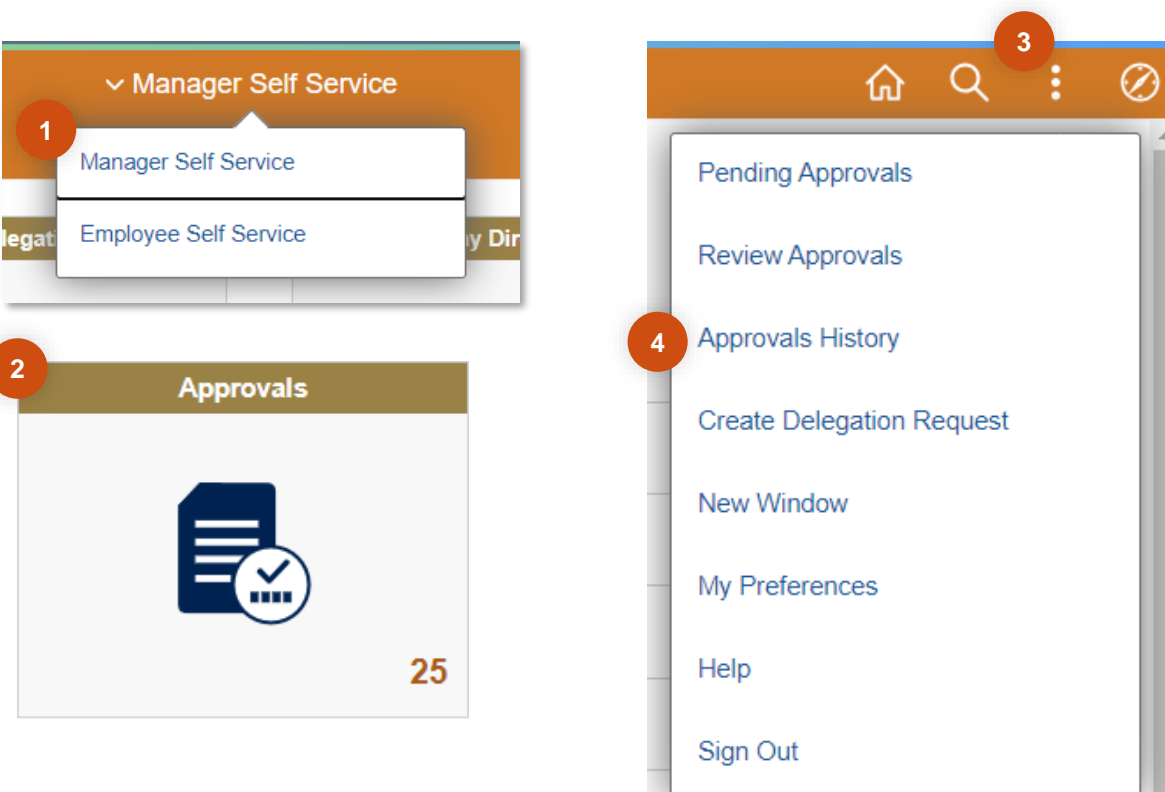

## Approvals History Page

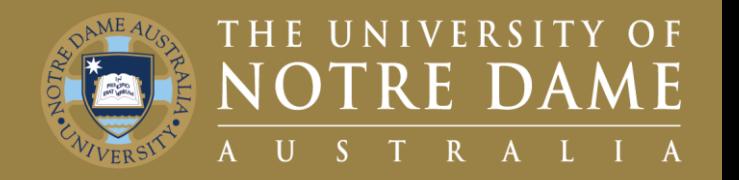

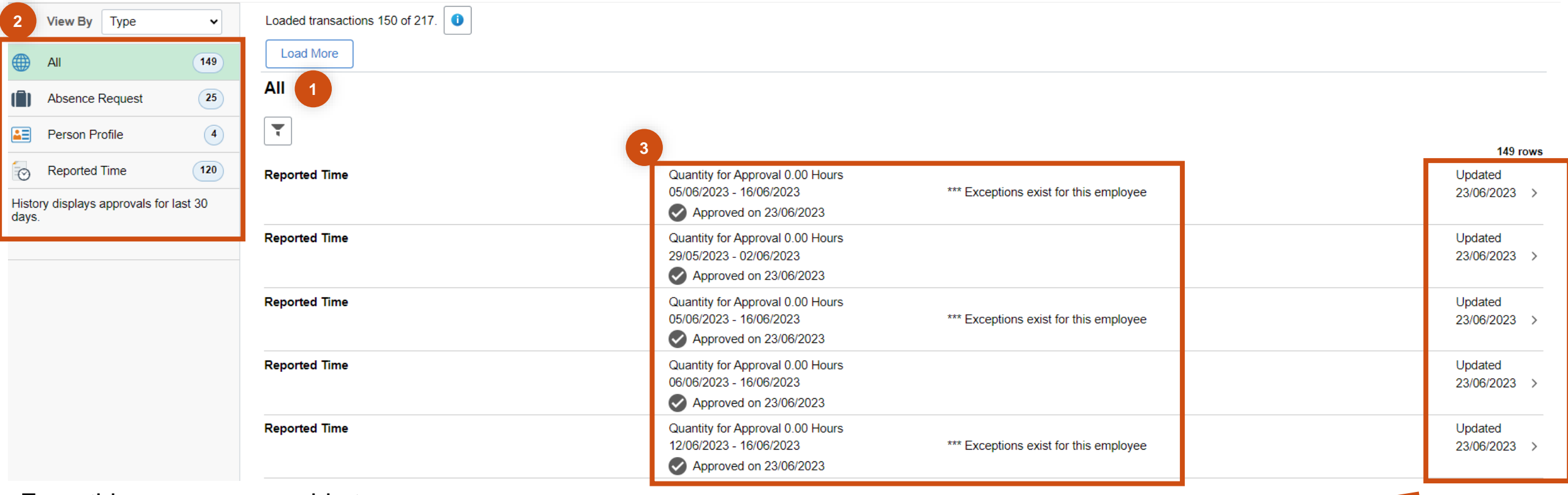

From this page you are able to:

- 1. View full approvals history for the last 30 days.
- 2. Filter by Approval Type.
- 3. View high-level details of the approval, e.g. date of approval.
- You may also want to find out more information about the approval.
- To do this simply click on the approval you wish to view and you will be taken to the next screen.

## Detailed Breakdown of the Approval

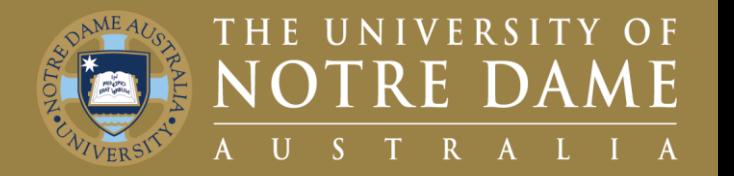

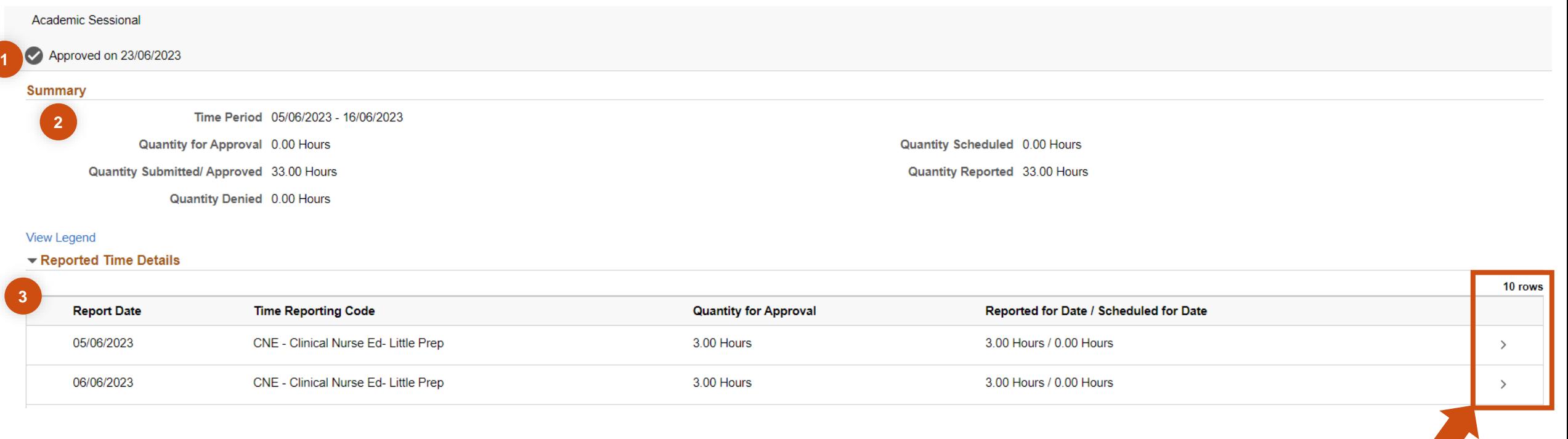

From this page you are able to:

- 1. View the date of approval.
- 2. View a summary of the approval.
- 3. View all reported time under that approval.
- You may also want to find out even more information about a specific time entry.
- To do this simply click on the entry you wish to view and you will be taken to the next screen.

#### Approval Line Detail

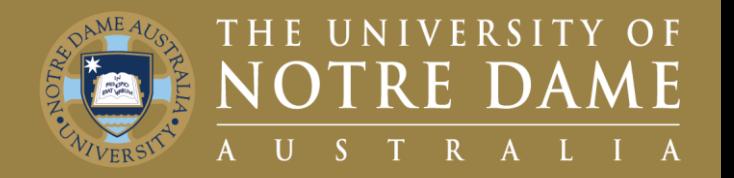

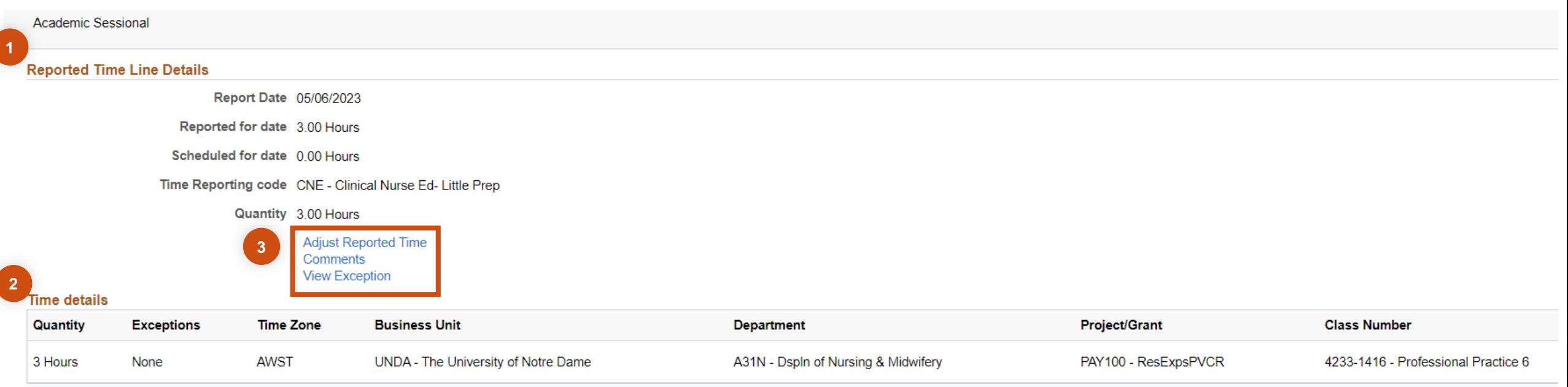

From this page you are able to:

- 1. Review reported time line details.
- 2. View a breakdown of the time entry details.
- 3. Adjust reported time, add comments and view exceptions.